## **How to create iPhone video slideshow with Music?**

This article shows you how to make a wonderful photo slideshow with music for iPhone.

Nowadays , iPhone goes with you everywhere and every day, you're always ready to capture photos and record videos to memorize those special moments .How to make every photos on your iPhone seem more different and exciting? Photo DVD Burner comes out to help make these photos become a wonderful video slideshow. so as to enjoy or share it on your iPhone easily and funny.

Photo DVD Burner is a great photo slideshow maker for Windows, it can help you to convert your photos to video slideshow playable on iPhone. With its abundant cool transition effects and built‐in editing tools, it has never been so easy to create satisfying video slideshow for your iPhone.

You can download free version via:

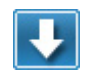

http://www.photodvdburner.com/photo‐dvd‐burner.exe

How to make enjoyable music album slideshows for your iPhone? There are some simple steps for you to do that. You need to download the best slide show maker Photo DVD Burner and install it on your computer at first, then you can transfer your digital photos to your PC and import them to the software add background music, set the transition effects, choose the theme, select the slide show output format.

The following guide will teach you how to make a photo slideshow playable on iPhone.

1. Run the best slide show maker software. When you run the best software, you will see a friendly user interface and various function buttons.

2. Click *Organize‐>Add photos* to import your digital pictures from your computer and create image album. There is no limitation with the photo numbers for each slideshow. Normally, One 4.7G DVD+‐R/W disc can holds more than 1000 photos with background music. One CD‐R disc can hold more than 300 photos.

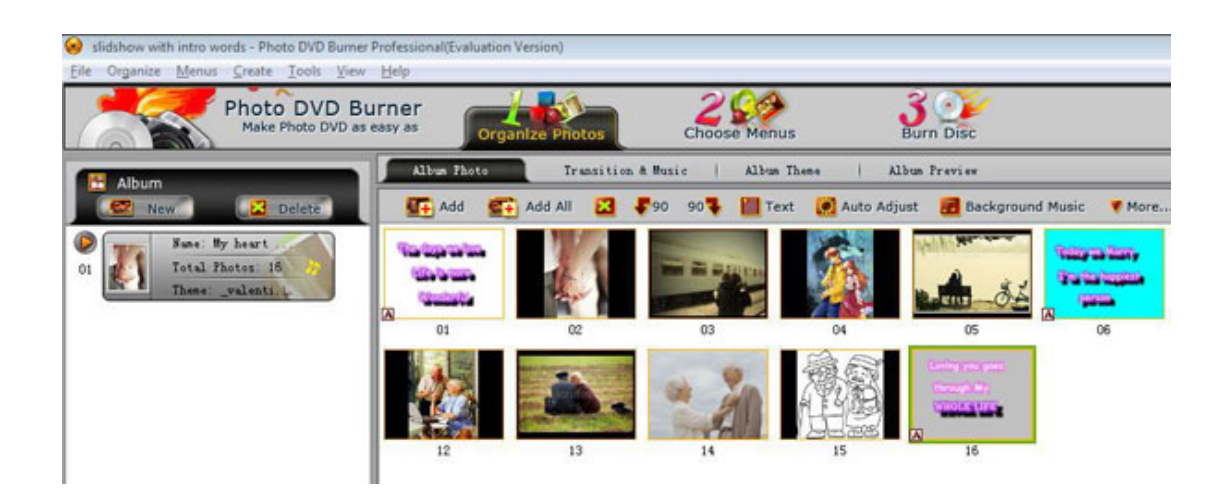

3. Add Background music .Click *transition& Music*‐>*Add* button to add the songs you love as background song. You can trim part of the whole song to match your album duration or match the slideshow to audio duration by clicking the button next *Audio duration.* 

4. Choose the transition effects. On the *transition & Music* panel, you can choose transition effect for each photo or choose one transition for all album photos as you like. There are over 300 transition effects for you to choose for slideshows.

5. Choose the Album theme. Click *Album Theme* tab to choose the theme for slideshow according to the use of the slideshow or your taste, such as Christmas, Valentines‐day, Wedding . There are different kinds of dynamic flash themes for choosing. Also preview the slideshow effect in the *Album Preview* tab the same as that showing on iPhone .

6. Export the slideshow. Click *Burn Disc* ,you will see there are several output format to choose, such as DVD video Disc, MPEG Movie, Youtube uploaded movie ,Myspace uploaded movie ,Archos movie, SWF/flv movie, HD video . You can choose "iPod/iPad/iPhone MPEG‐4 Movie" as the output format and select "iPhone MPEG‐4 Wide Screen (\*.mp4) "as the output file. A wide screen mp4, MPEG4 video will allow your slide show to be more wonderful on iPhone. Click "Create Now! " button to create your dynamic mp4 or MPEG‐4 music slide shows.

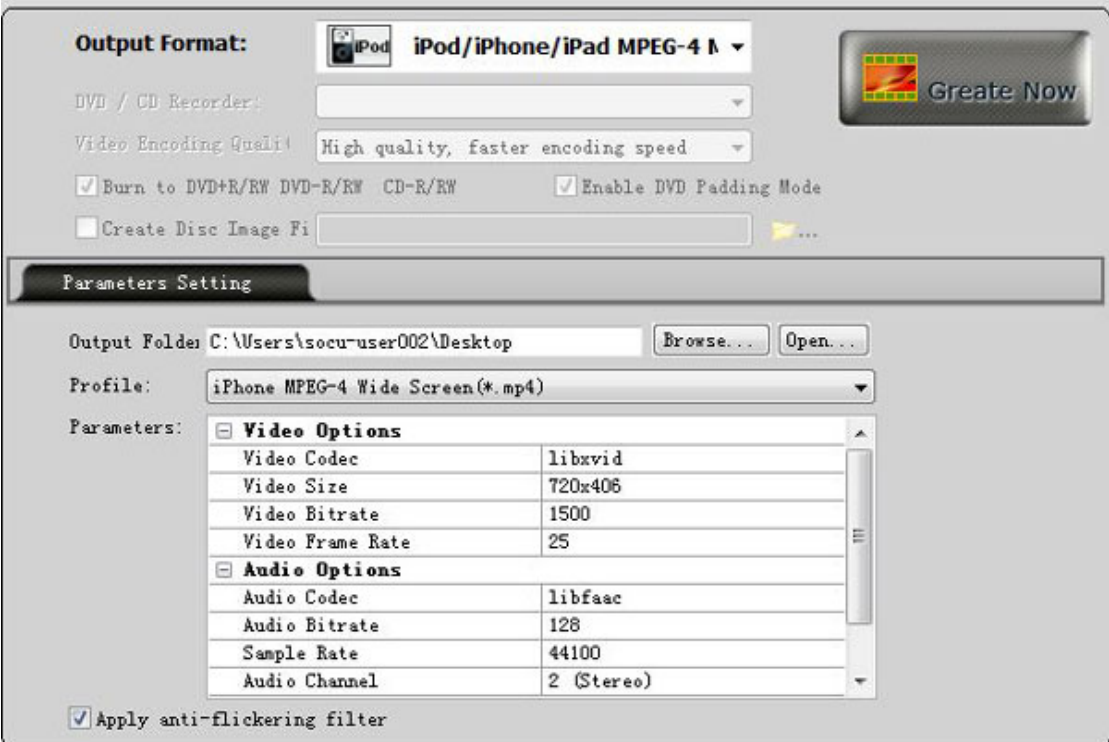

7. Upload and enjoy the mp4, MPEG‐4 video slideshows on your iPhone . After your slideshow is finished, you just need to upload it to iPhone. Then you can enjoy the cool slideshow anytime and anywhere.

For more information, please click:

http://www.photodvdburner.com/support/create‐iPhone‐video‐slideshow.php

http://www.photodvdburner.com/photo-dvd-burner.exe